**Sun City Summerlin Computer Club Seminar**

# **Virtual Machine Primer VMWare Player**

**Tom Burt**

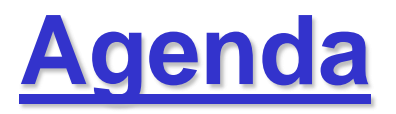

- **Virtual Machines – What Are They?**
- **Virtual Machines – How Used?**
- **Popular Virtual Machine Choices**
- **Host System Hardware Requirements**
- **Demo 1 - Creating An Empty VMWare Virtual Machine**
- **Demo 2 - Installing Linux Mint in a Virtual Machine**
- **Demo 3 – Optimizing a Virtual Machine**
- **Demo 4 – Windows 11 on a VMWare Virtual Machine**
- **Web Links**

## **Virtual Machines - What Are They?**

- **Software Program That** *Emulates* **a x86 or x64 Hardware PC**
	- **The virtual machine "hardware" is described in a configuration file.**
	- **The virtual machine's hard drive(s) are just files on the host PC.**
	- **Very easy to make copies of a VM for backup, cloning.**
- **Once a virtual machine has been created …**
	- **You can install an operating system onto its virtual hard drive (e.g. Windows, LINUX, DOS or even Mac OS)**
	- **You can also install applications, drivers and data.**
- **A virtual machine can be started like any other program**
- **You can move between the virtual machine's Guest OS and the Host PC OS.**
	- **Copy & Paste via the clipboard**
	- **Create drive maps between virtual machine OS and Host OS**
	- **Access the local area network and the Internet.**

## **Virtual Machines – How Used?**

- **Backward Compatibility**
	- **Old software can be run in a VM on an older Guest OS.**
	- **Running an older OS can ease learning curve for new OS.**
- **Test Bed**
	- **Keep a VM version of your Host OS (plus a backup).**
	- **Install new software, hot fixes, etc. in the VM and test.**
	- **If VM gets corrupted, just replace it with the backup.**
- **Easy Backup**
	- **A VM is just a set of files in a folder.**
	- **Very easy to copy them to / from a backup drive.**
- **Hardware Consolidation**
	- **Instead of two or three separate physical PCs, can recreate them as separate VMs on a single large PC.**
	- **Saves power, desk space, clutter.**

## **Popular Virtual Machine Choices**

- **Microsoft Client Hyper-V (Windows 10 / 11 Pro only)**
	- **Built in – just turn it on**
- **Oracle Virtual Box - Windows (10 / 11), Mac, Linux**
	- *FREE* **download from: <http://www.virtualbox.org/>**
- **VMWare Workstation Player for Windows**
	- **Free download for personal use: <https://www.vmware.com/products/workstation-player.html>**
- **Parallels Desktop (Mac)**
	- **\$80 from parallels.com, may be cheaper elsewhere**
- **VMWare Fusion Player (Mac)**
	- **Free download for personal use.**
	- **Pro version: \$199 Download from VMWare.com**

## **Host PC System Requirements**

- **Recommend 8 GB** *or more* **of physical RAM**
- **Reasonably high-end CPU**
	- **1.8 GHz+ Core I5 or equivalent AMD**
	- **2.4 GHz+ Quad Core better**
- **Adequate free hard drive space**
	- **Depends on the size of your virtual drive**
- **Host Operating System**
	- **Windows 10 / 11**
	- **Windows Server 2012, 2016 or higher**
	- **Linux Desktop or server (for Virtual Box or Xen)**
	- **Mac OS 11 or later**

## **Demo 1 - Create an Empty VM**

- **Start the Virtual Machine program (we'll use VMWare).**
- **Click "New Virtual Machine" (or similar).**
- **Follow the Step-by-step screens:**
	- **Choose a name to use in saving the virtual machine.**
	- **Specify the guest operating system (e.g. Win 10, Linux).**
	- **Configure VM memory size (1 GB or more)**
	- **Configure VM hard disk size and physical location.**
	- **Set up some virtual USB ports.**
	- **Configure the virtual video card (64 or 128 MB VRAM)**
	- **Set the boot order to DVD, then hard drive**
	- **Finish.**
	- **You can revise most VM settings** *after* **installing an OS.**

### **VMWare Player Management Screen**

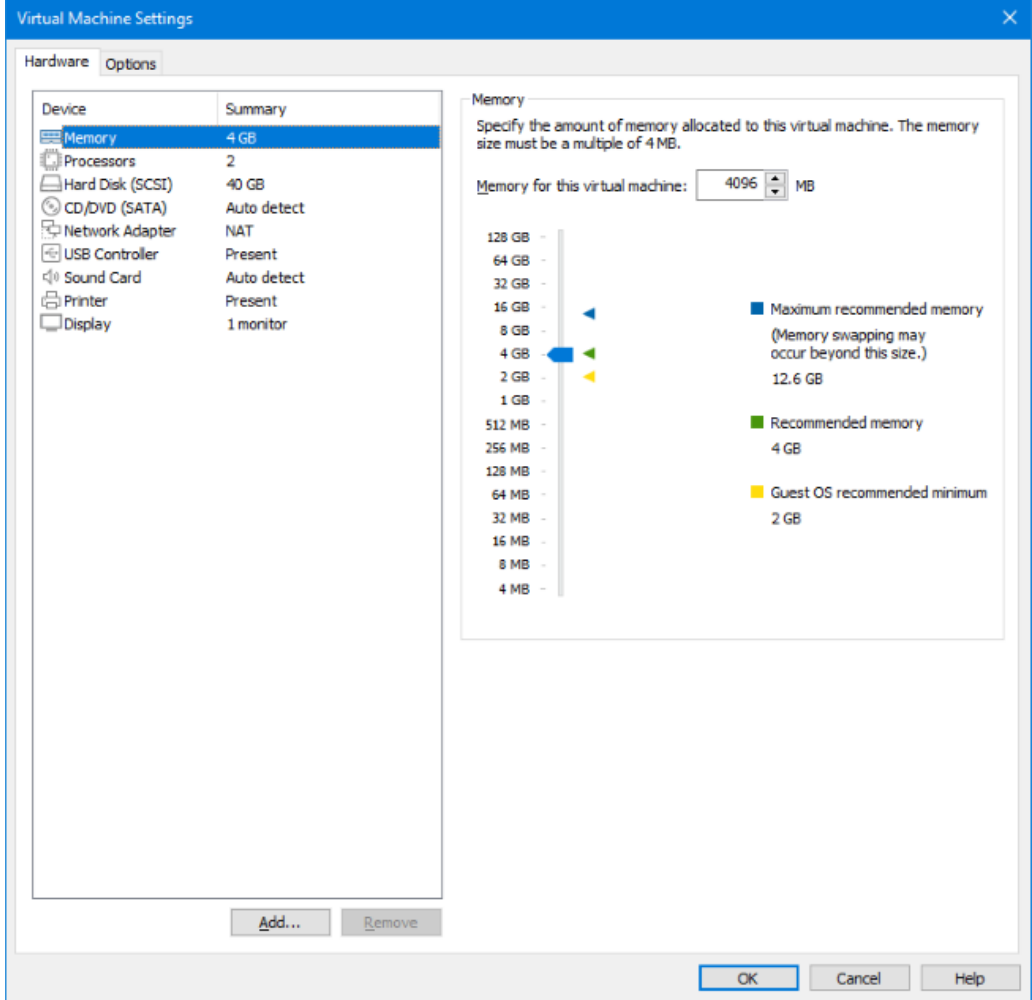

#### **Virtual Machines Primer**

## **Demo 2 – Installing Linux Mint**

- **Linux Mint is a "distro" that is a Windows 7 work-alike.**
- **Place the Linux Mint setup DVD in the drive or link the VM's virtual DVD to an image (.iso) of the setup DVD.**
- **"Start / boot / Play" the [empty] virtual machine just created.**
- **If the virtual BIOS doesn't detect the DVD, check the menus at the top. Enable the DVD. Make sure it's first in the boot order.**
- **Follow the step by step for the Linux Mint setup.**
	- **Let Linux Mint partition and format the entire virtual drive**
	- **Answer a few setup questions.**
	- **Finish the setup.**
- **Finally reboot into Linux Mint in the VM.**

## **Demo 3 – Optimizing a VM**

- **Some Virtual Machine managers have an option to install an "additions" package in the guest OS.**
	- **Set of drivers that make the guest OS aware it's running in a virtual machine.**
	- **Speeds up the guest OS.**
	- **Allows the mouse to move transparently between host & guest.**
	- **Allows clipboard operations between host & guest.**
	- **Allows file copy operations between host & guest.**
- **Run the setup for this from the Virtual Machine manager's menu.**
- **Other configuration options:**
	- **Startup display (windowed, full screen), resolution.**
	- **VM's RAM and CPU configuration.**
	- **Network (native NIC or use VM's NAT mode).**
	- **Virtual CDs and Floppys (can point to an image file).**
- **Create a desktop shortcut to boot your virtual machine.**

## **Demo 4 – Windows 11 in a VM**

- **A VMWare virtual machine with Windows 11 installed can be created by doing a clean install.**
- **Once set up and configured and with the VMWare Tools extensions installed, the VM is ready to use.**
- **You can install Win 10/11 apps and drivers as needed.**
- **When finished, use the Win 11 Guest OS's Start menu to shut down the VM, just like a real PC.**

## **Virtual Machine – Web Links**

- **[https://docs.microsoft.com/en-us/virtualization/hyper-v-on-windows/about/](http://www.parallels.com/)**
- **<http://www.parallels.com/>**
- **<http://www.virtualbox.org/>**
- **<http://www.vmware.com/>**
- **<http://www.cl.cam.ac.uk/research/srg/netos/xen/>**
- **<http://technet.microsoft.com/en-us/sysinternals/ee656415.aspx> (Disk2VHD)**
- **<https://www.linuxmint.com/>**

**Questions And Answers**

**Virtual Machines Primer**